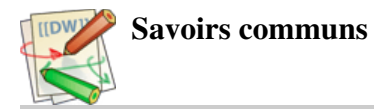

Pour modifier cette fiche, rendez-vous sur Multibao : http://www.multibao.org/ [http://www.multibao.org/]

Fiche sous licence CC0 - Romain Lalande et Sarah Gaucher

# OpenAgenda : agendas collaboratifs ouverts

Avec Open Agenda , créez des agendas collaboratifs et ouverts en ligne

Open Agenda est une plate-forme d'agendas collaboratifs en ligne qui permet à chacun de créer son propre agenda et d'y ajouter ses événements, en contribuant à la constitution d'une base de données d'événementiels ouverte.

La spécificité d'Open Agenda, c'est l'aspect collaboratif et ouvert de la plate-forme qui facilite la mise en réseau de communautés d'utilisateurs.

Collaboratif, car chaque utilisateur peut choisir d'autoriser l'ajout d'événements par tous à son ou ses agendas, sans modération. Ainsi, des communautés d'utilisateurs peuvent se créer autour d'un agenda ce qui permet de disposer d'un référencement exhaustif d'événements autour d'une thématique définie.

Ouvert, car les événements n'appartiennent pas à leurs créateurs, ils constituent, avec d'autres, une base de données en libre accès. Cette base de données peut être ensuite réutilisée librement :

- en consultant les événements directement sur le site,
- en réutilisant une fiche événement pour l'inclure dans d'autres agendas, ou lui ajouter d'autres dates ou lieux (pour des concerts par exemple),
- en utilisant le widget qui permet une intégration simple des événements sur un site internet (mise à jour automatique),
- en exportant les données dans des formats standards (ical, xml, csv, rss...),
- via l'API mise à disposition.

Des options de recherches, par lieux, dates ou mots-clefs, permettent de trouver des événements près de chez soi ou autour d'un thème précis parmi l'ensemble des événements créés sous Open Agenda.

#### Exemples tourangeaux

- Agenda de la Transition, Agenda de la Transition en Touraine
- ToursTech, Agenda officiel de la #FrenchTech Tours
- CoopAxis, Le Numérique à Tours au service de l'innovation sociale
- Économie Solidaire Centre, Événements relatifs à l'Économie Solidaire en région Centre.

Un exemple d'intégration sur un site web : l'événementiel cioyen en région Centre.

### Créer un agenda

En attendant le texte, voici la vidéo explicative !

### Supprimer un agenda

Pour supprimer un agenda : cliquez sur "Gérer", puis sur "retirer l'agenda" en bas de la page.

### Créer un événement

Pour créer un événement, il faut d'abord choisir l'agenda dans lequel vous souhaitez le publier. Pour l'exemple, nous utiliserons celui de Cré-sol dans lequel chacun peut librement ajouter des événements relatifs à l'économie solidaire.

Une fois sur la page de l'agenda en question, il suffit de cliquer sur « ajouter un événement ».

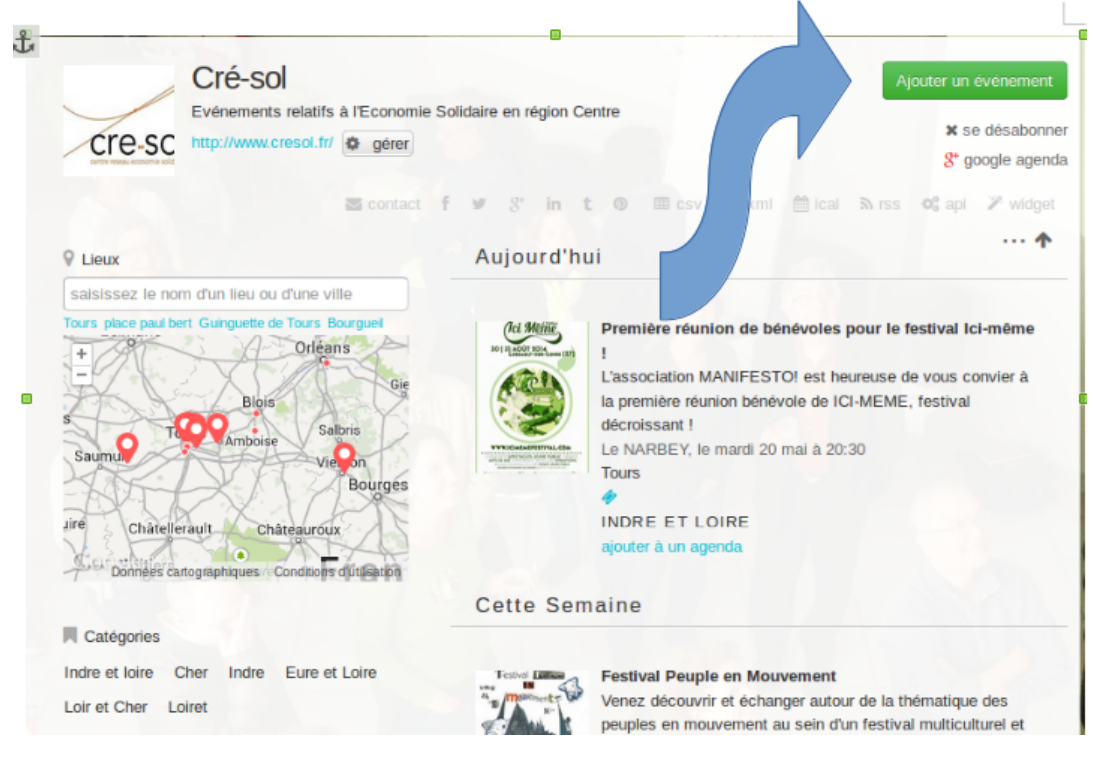

Un formulaire s'ouvre dans lequel vous pouvez renseigner l'ensemble des informations dont vous disposez (catégorie, image, descriptif, mots-clefs, lieux, lien de réservation, prix, horaires...).

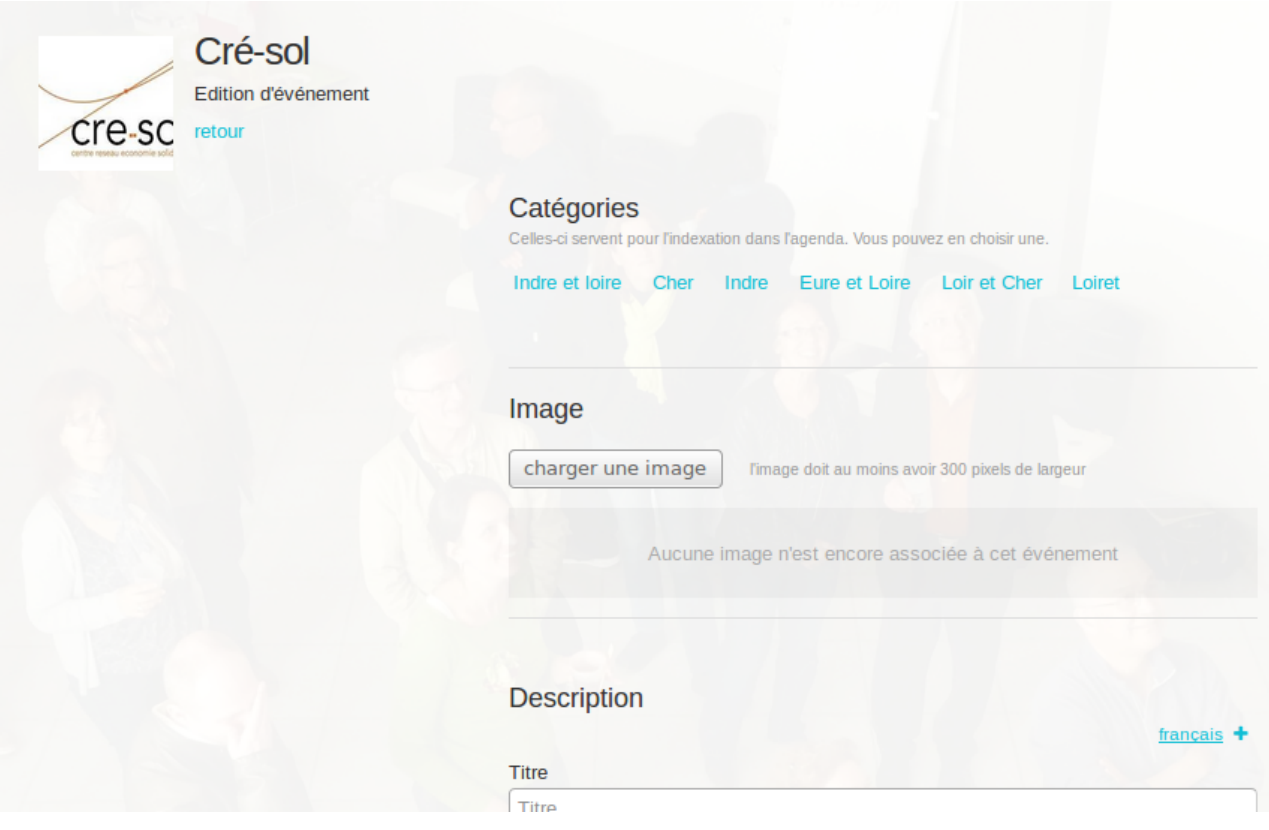

Une fois votre événement créé, il vous est demandé de choisir une adresse mail et un mot de passe, afin de pouvoir par la suite modifier votre événement.

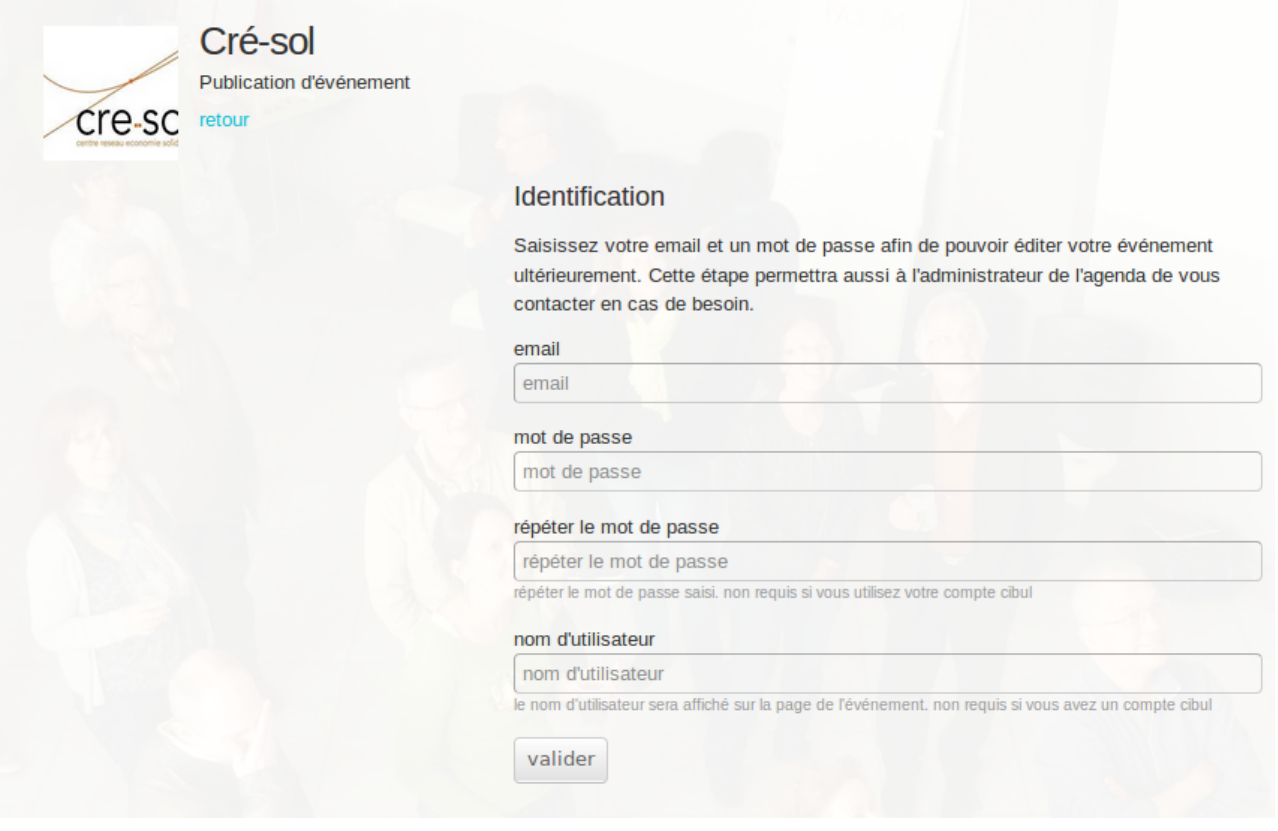

Attention : ce mail et ce mot de passe ne seront valables que pour l'événement en question, cela n'équivaut pas à la création d'un compte sur Open Agenda !

## Modifier un événement

Si vous souhaitez modifier un événement que vous avez vous-même créé, il faut d'abord ouvrir la fiche complète de l'événement concerné. Cliquez ensuite sur « modifier », rentrez l'adresse mail et le mot de passe que vous avez choisi pour cet événement.

Le formulaire de l'événement s'ouvre et vous pouvez modifier les champs à votre gré. Pensez bien à « appliquer les changements ».

## Créer un compte Open Agenda

En attendant du contenu texte, une petite vidéo explicative !

### Revendiquer

Lorsque vous souhaitez modifier un événement que vous n'avez pas créé, la première question à se poser est « est-ce à vous de le faire ? ». Si la réponse est oui, lorsque vous en êtes l'organisateur et qu'une tierce personne l'a créé avant vous par exemple, il vous suffit de vous connecter. Pour cela, vérifiez que vous vous êtes bien créé un compte Open Agenda et connectez-vous.

Ensuite, ouvrez la fiche complète de l'événement et cliquez sur « revendiquer » en bas de la page. Entrez ensuite les raisons qui vous poussent à revendiquer et un modérateur se chargera de réaffirmer vos droits sur l'événement.

Si le modérateur d'Open Agenda ne réagit pas assez rapidement, une seule solution : créer à nouveau l'événement et signalez-le au propriétaire de l'agenda dans lequel vous le publiez.

## Partager un événement

Pour partager un événement sur les réseaux sociaux, ouvrez la fiche complète d'un événement. Sous l'image de l'événement, vous retrouverez des boutons, à vous de choisir en fonctions du réseau social sur lequel vous souhaitez le promouvoir.

### Intégrer un événement à un site

Pour intégrer un événement sur une page ou un article au sein de votre site, ouvrez la fiche complète d'un événement. Sous l'image, cliquez sur « intégrer ». Il ne vous reste plus qu'à copier le texte qui apparaît dans le contenu de votre page ou article.

## Intégrer un agenda à un site

Pour intégrer l'intégralité d'un agenda à votre site, allez sur la page de l'agenda concerné. Cliquez ensuite sur « widget » et renseignez les différentes options qui s'offrent à vous (nombre d'événements,...).

Pour filtrer les événements que vous souhaitez afficher, vous pouvez choisir une catégorie particulière. Seuls les événements de cette catégorie apparaîtront sur votre site.

Une fois tous vos réglages effectués, copiez le code commençant par «script[...]et collez le dans un module, un article ou une page de votre site.

## Autres ressources

Documentation OpenAgenda [https://openagenda.zendesk.com/hc/fr] en français

openagenda.txt · Dernière modification: 09/03/2016 13:17 par cyrille37